# Wish Lists

Wish Lists allows you to easily create a list of desired products to be purchased later. It can also be a useful tool when creating a list to be submitted for a custom quote.

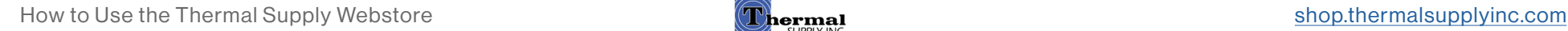

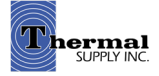

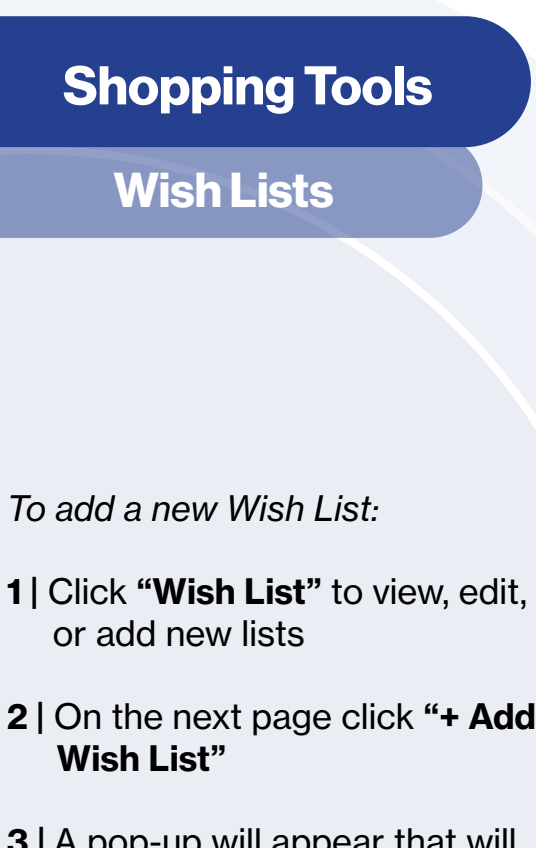

- 3 | A pop-up will appear that will prompt you to name your Wish List and then click "Create"
- 4 | Click on either the name of the Wish List or "View" to edit the list (lists can also be renamed or deleted from these options)

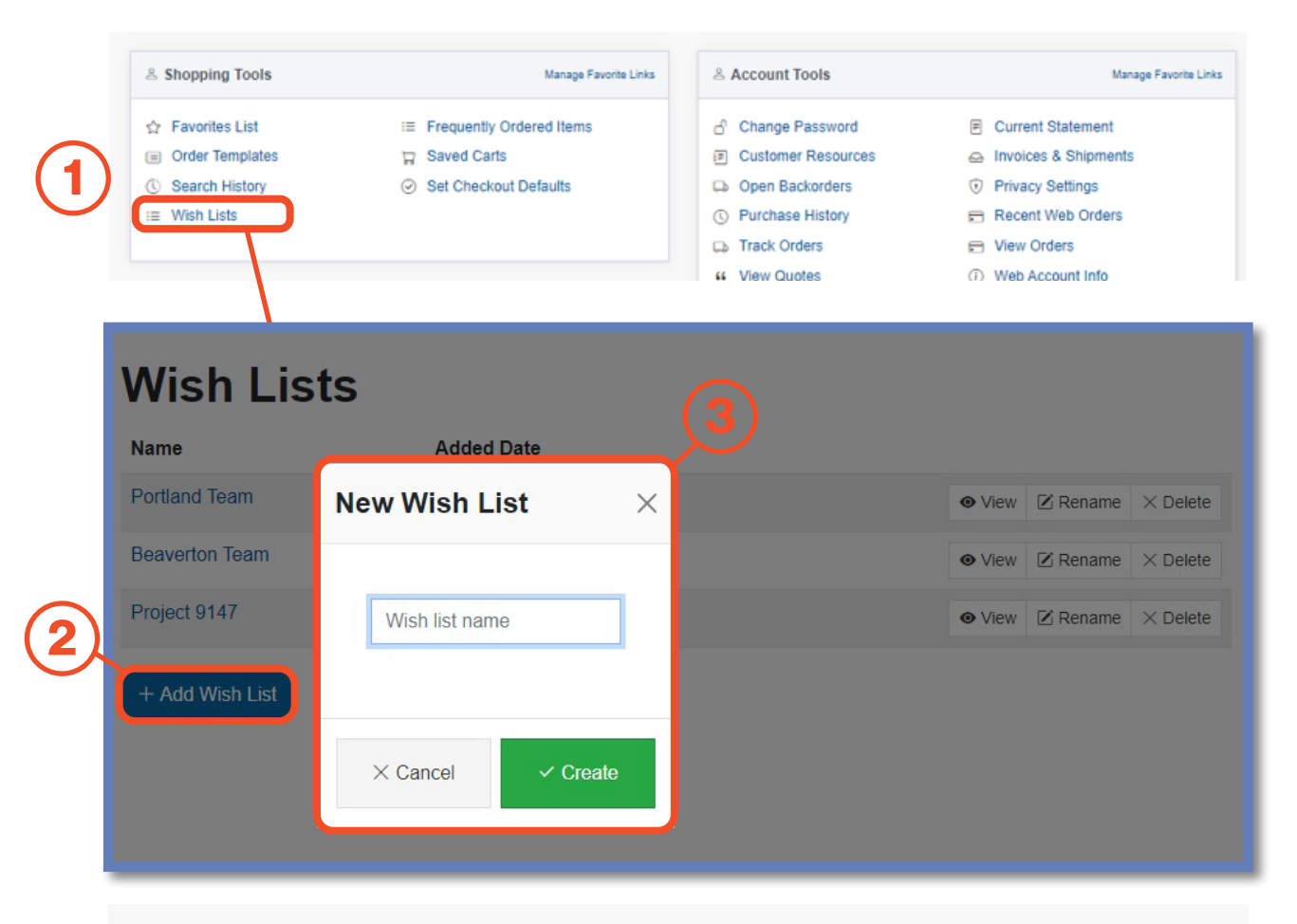

# **Wish Lists**

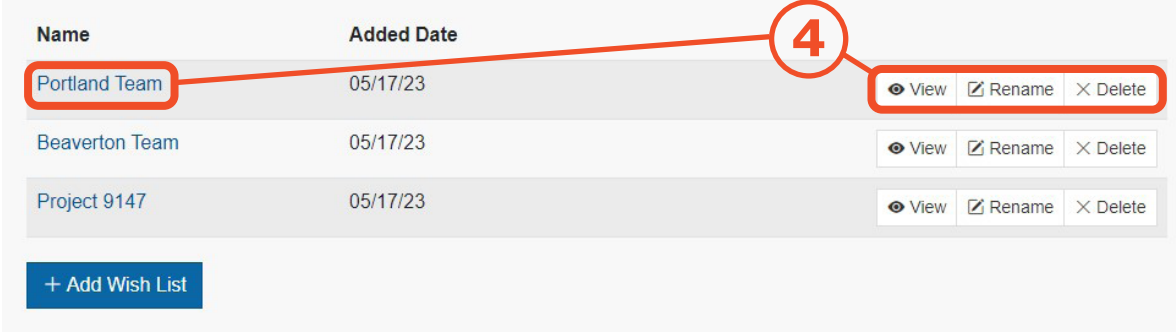

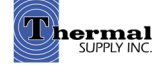

## Shopping Tools

#### Wish Lists

I

There are two ways that items can be added to a Wish List:

- 1 | By adding an item from that Wish Lists edit page:
	- a. Click the "+ Add Item" button and a pop-up will appear where you can search for products by part # or keyword and then add them directly to your Wish List
	- b. Click "+ Non-Stock Item" to add items that don't exist in the online inventory to request quotes for them (please include the product manufacturer in the description box)
- 2 | By adding while browsing:
	- a. While looking at products you can quickly add them to a wish list by clicking the drop-down button next to "Add to Favorites"
	- b. A drop-down menu with your Wish Lists will appear allowing you to select a list
	- c. You can also create a new wish list

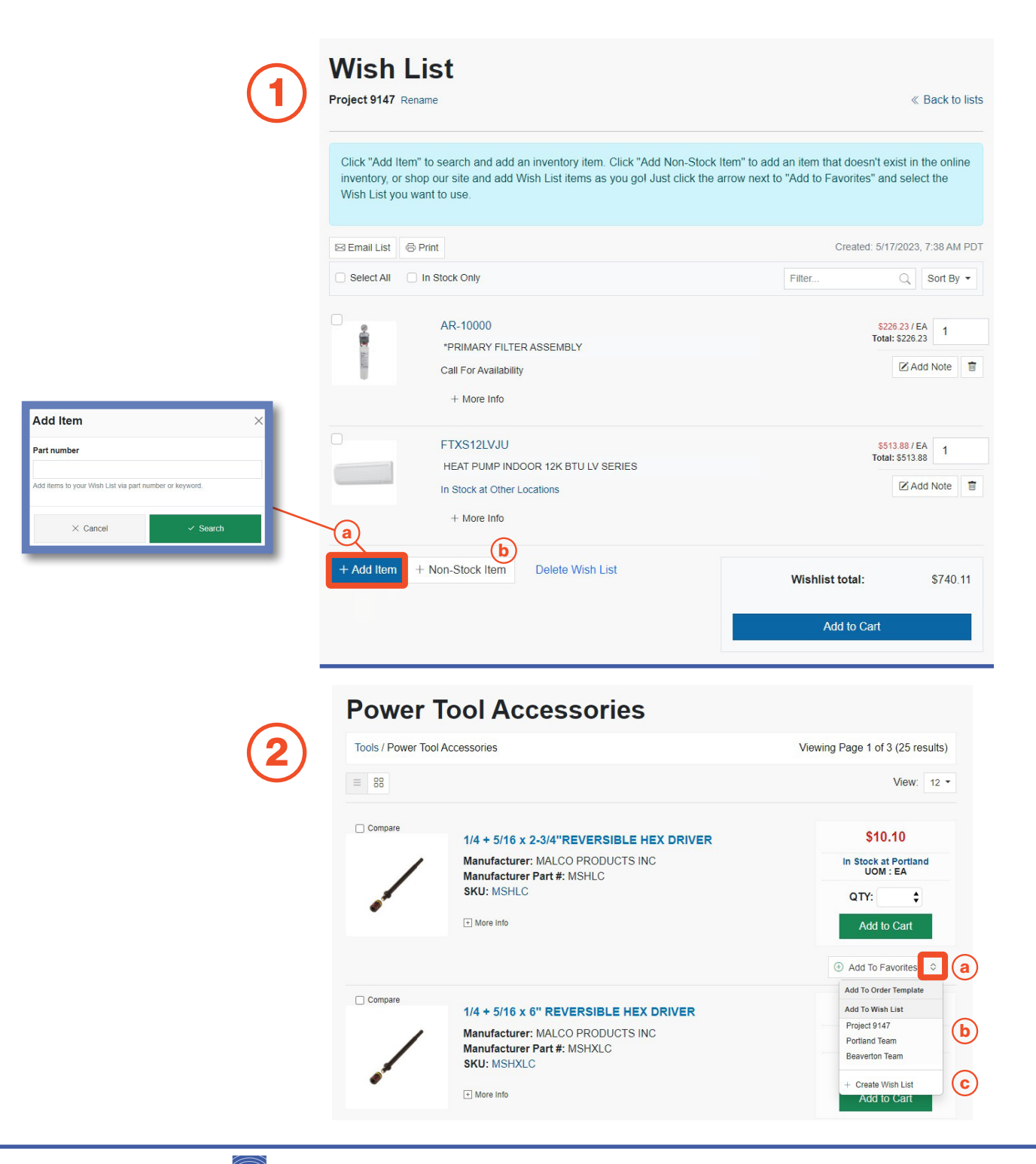

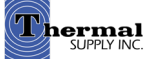

## Shopping Tools

#### Wish Lists

i

*Additional features to note on this page:* 

- a. View product price and change item quantities
- b. Add notes for the item that you would like to communicate to our team when conducting custom quotes
- c. Delete an item from the Wish List
- d. Send the wish list by email by clicking "Email List"
- f. Print the list by clicking "Print"
- g. Click "Add to Cart" to move the Wish List contents to your active cart to checkout

Quotes can be used when ordering an item that is not currently stocked or if you would like recommendations for substitutions.

To request a quote please email your sales rep or local branch by clicking "**Email List" (d.)** and forwarding the Wish List.

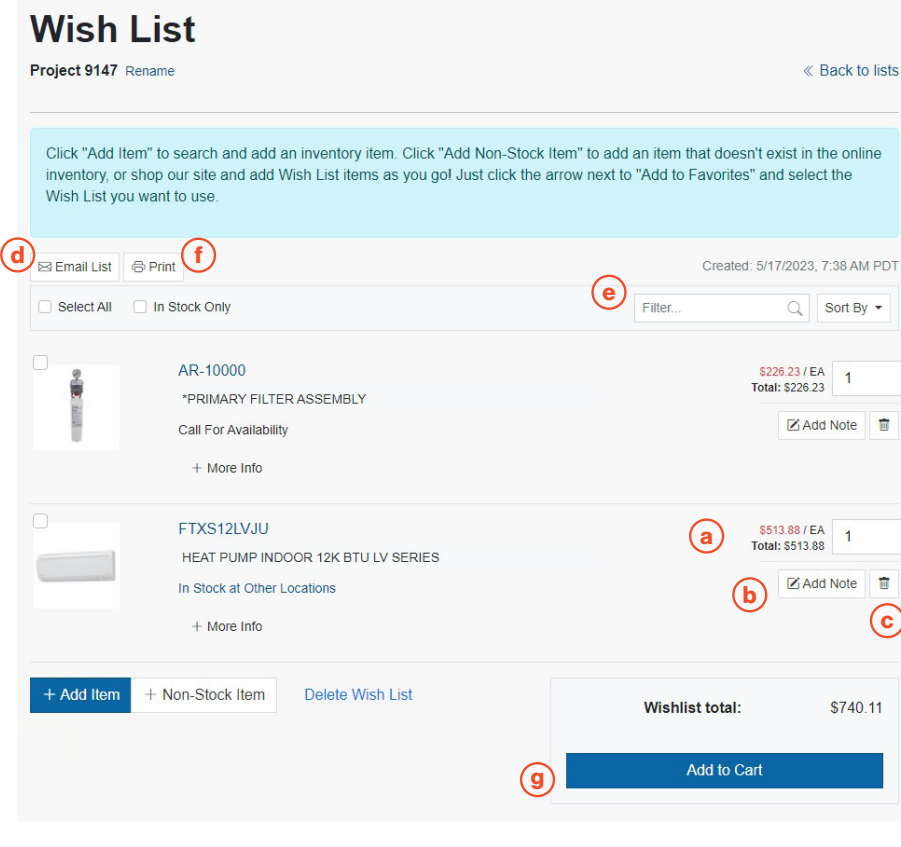

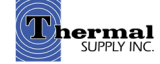

# Still Have Questions?

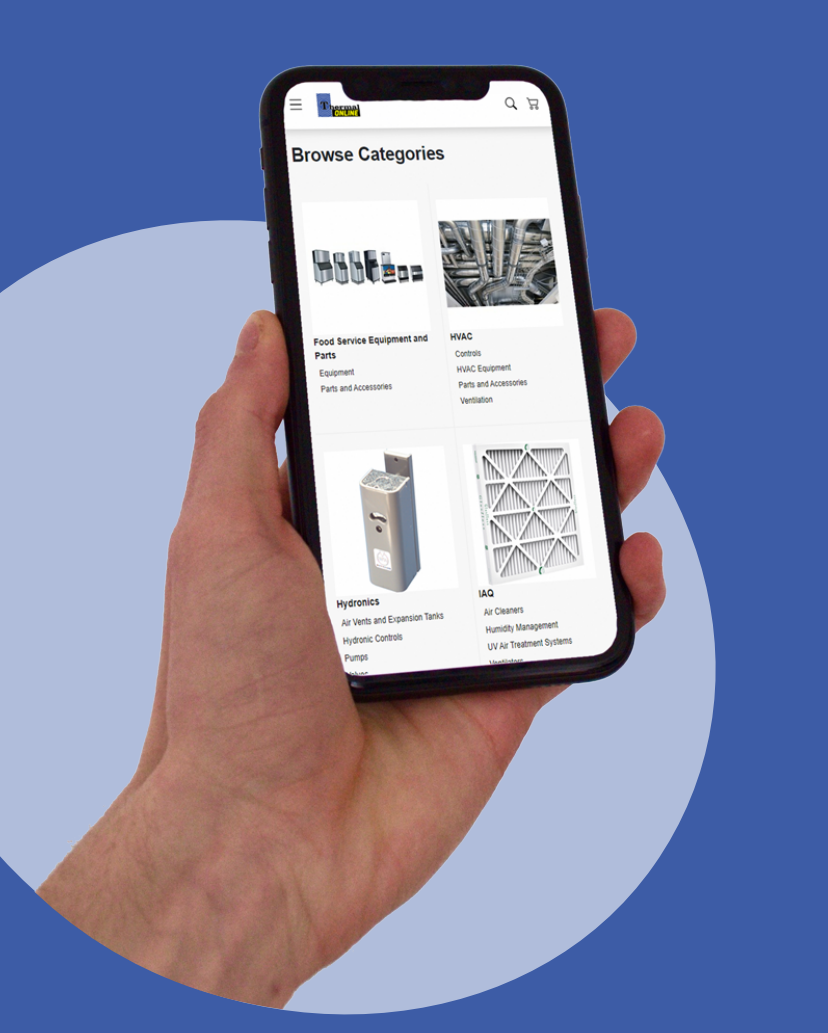

For additional questions, feedback, or to request a virtual tour of the website via Zoom or Microsoft Teams please reach out to our web team:

#### **CONTACT**

Darcy Lewis [dlewis@thermalsupply.com](mailto:dlewis%40thermalsupply.com%20?subject=Webstore%20Help%20Request) 801-664-3426

How to Use the Thermal Supply Webstore **Shop Community Community** Shop.thermalsupplyinc.com

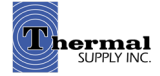